# **XX How to Create** an ACRP Account

**1**

**2**

**3**

**4**

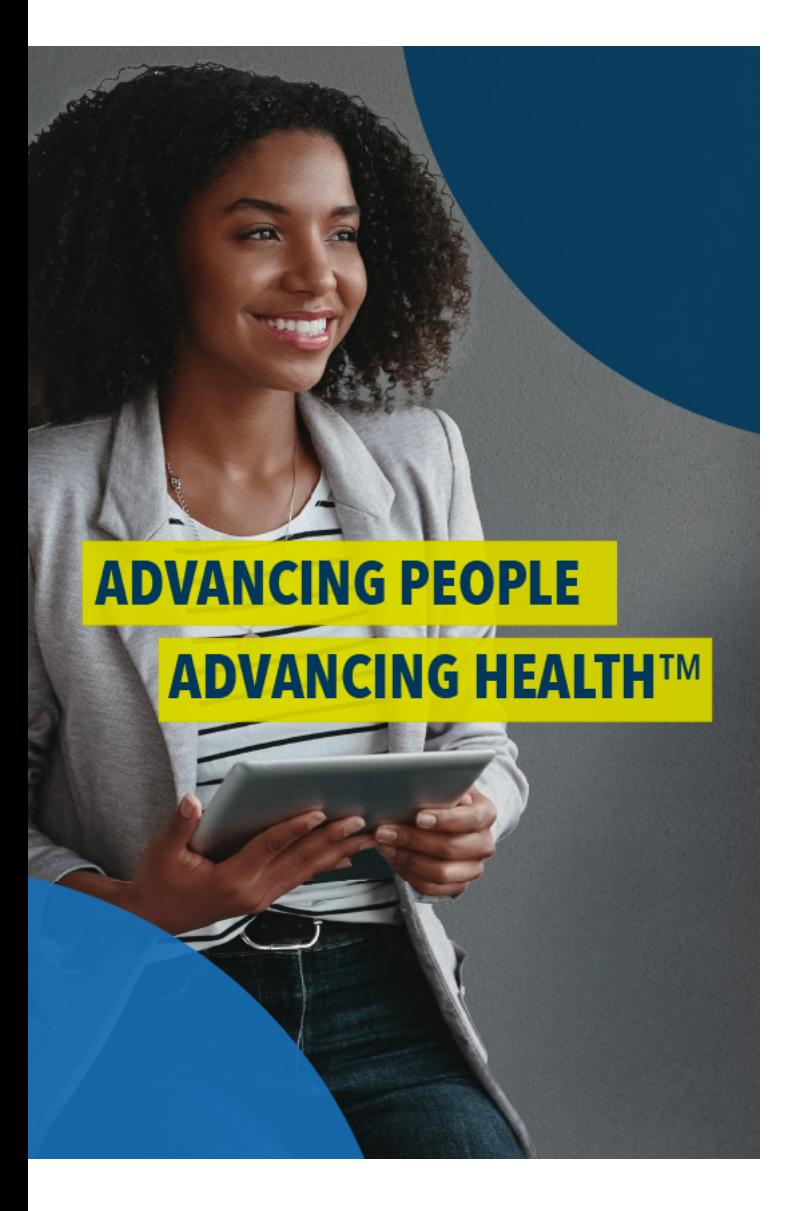

#### **VISIT THE NEW USER LINK**

Users MUST use this link to create an account: <http://acrpnet.org/newaccount>

#### **ENTER YOUR EMAIL ADDRESS**

Enter your email address and click the 'Search' button.

*If after clicking the 'Search' button ACRP's website reports a record already exists in ACRP's database, please log in with your username and password. If you don't know your password, please click 'Reset Password.'*

### **VALIDATE YOUR EMAIL ADDRESS**

Check the 'I'm not a robot' box and then click the 'Send Validation Email' button. After clicking the 'Send Validation Email' button, please check your email for a message from ACRP with a subject line of 'ACRP Account Validation: Action Required.' Open that email and then click 'Finish Account Creation Process.'

*If you are unable to find the email to validate your email address, please check your junk or SPAM folders. If you still can't find it, please [contact ACRP Customer Care](https://acrpnet.org/contact-2/) for support.*

## **FINISH THE ACCOUNT CREATION PROCESS**

After clicking the 'Finish Account Creation Process' link in your email from ACRP, please click 'Register Here' when prompted on the ACRP website and complete your profile and create your password. When finished and your account is successfully created, you will land on 'My Full Profile.'

**Congratulations! Your ACRP account is created.** 

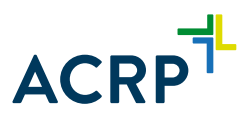